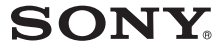

 $\overline{\phantom{a}}$ 

# Startup guide

 $\overline{\phantom{a}}$ 

## Xperia™ E C1505/C1504

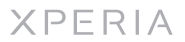

Sony Mobile Communications AB SE-221 88 Lund, Sweden www.sonymobile.com

 $\overline{\phantom{a}}$ 

1263-5886.1

# Welcome

## Important information

Please read the *Important information* leaflet before you use your mobile phone.

## Assembly

To remove the battery cover

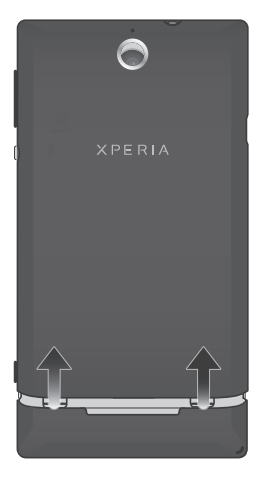

To insert a memory card

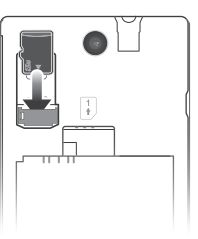

To insert the SIM card

Do not insert an incompatible SIM card in the SIM card slot. Doing so could permanently damage your SIM card or your phone.

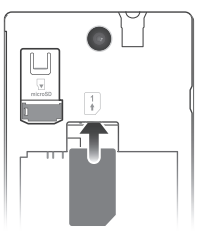

To insert the battery

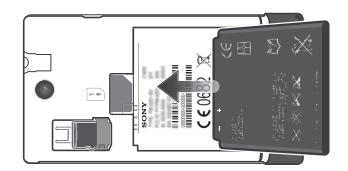

To attach the battery cover

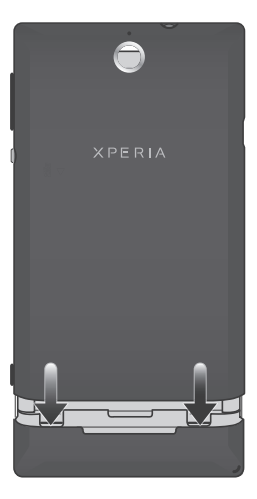

To remove the bottom cover

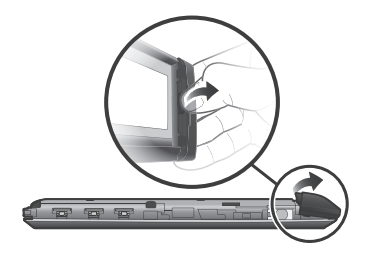

To attach the bottom cover

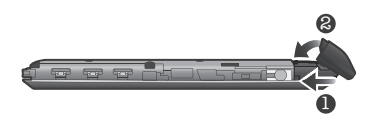

# Phone basics

#### Phone overview

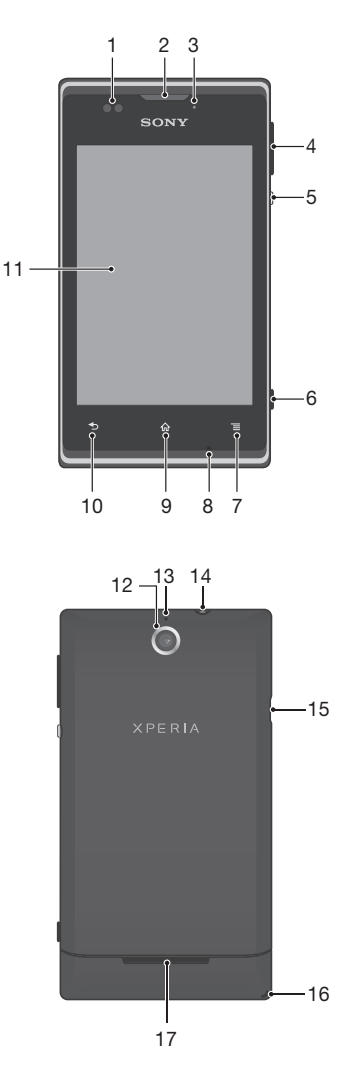

- 
- 
- 
- 1. Proximity sensor 2. Ear speaker 3. Notification light 4. Volume/Zoom key 5. Power key 6. Camera key 7. Menu key 8. Microphone 9. Home key
- 
- 
- 
- 
- 
- 
- 
- 
- 
- 10. Back key 11. Touchscreen 12. Camera lens 13. Second microphone 14. Headset jack (CTIA standard) 15. Port for charger/USB cable
- 
- 16. Strap hole 17. Speaker
- 
- Use the accessories provided with your phone, or other compatible accessories, for optimal performance.

## Turning on the phone

To turn on the phone

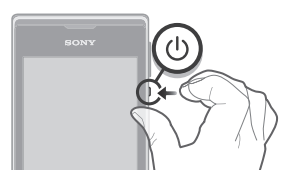

1 Press and hold down the power key (<sup>I</sup>) on the right<br>side of the phone until the phone vibrates.<br>2 Wait a while for the phone to start.

#### Waking up the screen

To activate the screen • Briefly press the power key (l). To unlock the screen

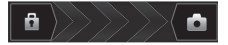

• Drag  $f{f}$  to the right across the screen.

### Using the keys

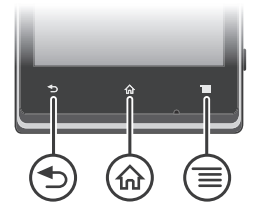

Back

- Go back to the previous screen
- Close the on-screen keypad, a dialog box, an options menu, or the Notification panel
- क़

Home • Go to the Home screen

• Press and hold to open a window showing your most recently used applications

 $\equiv$  Menu

• Open a list of options available in the current screen or application

# Set up your phone

#### What is Android™?

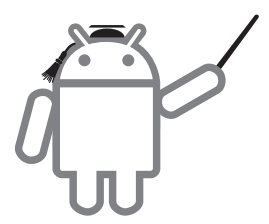

Android is your phone's operating system. Since it's developed by Google™, your phone is preloaded with several Google™ services, such as Google Maps™ and Google™ web search. To use some of the services provided by Google™, you need a Google account.

#### What is different about Android?

Android™ is an open system, which means that you're not limited to using applications and services from only one provider.

#### Google™ account

With a Google™ account, you can use Gmail™ to send<br>emails, Google Talk™ to chat with friends, and Google<br>Play™ to download applications and games, music, movies and books.

To set up a Google™ account in your phone

- 
- 1 From your Home screen, tap .......<br>2 Find and tap Settings > Accounts & sync > Add account > Google.
- 3 Follow the registration wizard to create a Google™ account, or sign in if you already have an account. Your phone is now ready to use with Gmail™ , Google Talk™ and Google Calendar™.

->>> You can also sign in or create a Google™ account from the setup guide the first time you start your phone. Or you can go online and create an account at *www.google.com/accounts*.

#### Basic settings

The first time you start your phone, a setup guide explains basic phone functions and helps you enter essential settings. You can also access the setup guide later.

To access the setup guide manually<br>1 From the Home screen, tap

- 
- 2 Find and tap Setup guide.

## Transferring contacts to your new phone

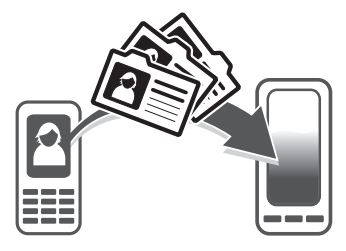

Transferring contacts to your new phone can sometimes be complicated, but help is available. You can transfer contacts from several phone brands, including iPhone, Samsung, HTC and Nokia. You need:

- An Internet-connected PC running Windows®
- A USB cable for your old phone A USB cable for your new Android™ phone
- 
- 
- Your old phone Your new Android™ phone
- If you don't have access to all of the items listed above. go to *www.sonymobile.com* to find out about other ways to transfer your contacts.

#### Get started transferring your contacts

Use the PC Companion program to transfer your contacts. It's free, and the installation files are already saved on your new phone. PC Companion also offers a range of other features, including help to update your phone software.

- To install PC Companion<br>1 New phone: Turn on your new Android™ phone and<br>connect it to a PC using a USB cable.<br>2 New phone: Tap Install to install PC Companion on the
- 
- PC. 3 Computer: If a popup window appears, select *Run Startme.exe*. In the new popup window that appears, click *Install* to start the installation and then follow the instructions to complete the installation.

To transfer contacts to your new phone using PC Companion

1 Make sure that PC Companion is installed on your PC. 2 Open the PC Companion program on the PC, then click *Contacts Setup* and follow the instructions to transfer your contacts.

# Finding your way

#### Home screen

Your phone Home screen is the equivalent of the desktop on a computer. You can customise your Home screen with widgets, shortcuts, folders, themes, wallpaper and other items.

The Home screen extends beyond the regular screen display width, so you need to flick left or right to view content in one of the screen's four extensions.

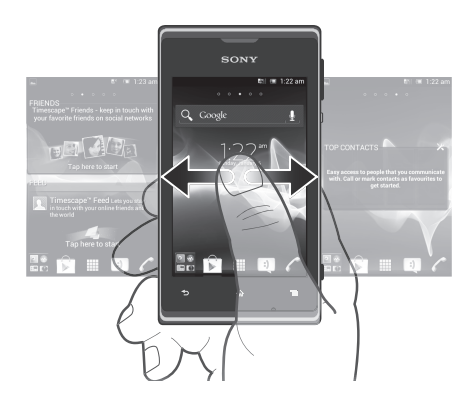

The items in the bar at the bottom of the screen are always available for quick access.

- To go to the Home screen  $\cdot$  Press  $\bigcap$ .
- 
- To browse the Home screen
- Flick right or left.

To change your Home scree<u>n w</u>allpaper<br>1 From your Home screen, press **—**.<br>2 Tap **Wallpaper**, then select a wallpaper.

- 
- 

#### **Widgets**

Widgets are small applications that you can use directly on your Home screen. For example, the Music player widget allows you to start playing music directly. Some widgets are resizable, so you can expand them to view more content or shrink them to save space on your Home screen.

### Application screen

The Application screen, which you open from your Home screen, contains the applications that come installed with your phone as well as the applications you download. The Application screen extends beyond the regular screen width, so you need to flick left and right to view all content.

To open the Application screen

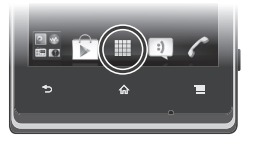

• From your Home screen, tap

#### To open an application

• From your Home screen or the Application screen, tap the application.

#### Applications

An application is a phone program that helps you perform a task. For example, there are applications to make calls, take photos and download more applications.

#### Status and notifications

The status bar at the top of your screen shows what's going on in your phone. For example, new message and calendar notifications appear here.

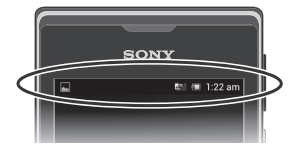

A notification light also gives you battery status information and some notifications. For example, a flashing blue light means there is a new message or a missed call. The notification light may not work when the battery level is low.

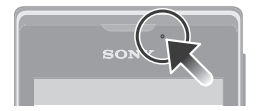

#### Checking notifications and ongoing activities

You can drag down the status bar to open the Notification panel and get more information. For example, you can use the panel to open a new message or view a calendar event. You can also open some applications that run in the background, such as the music player.

To open the Notification panel

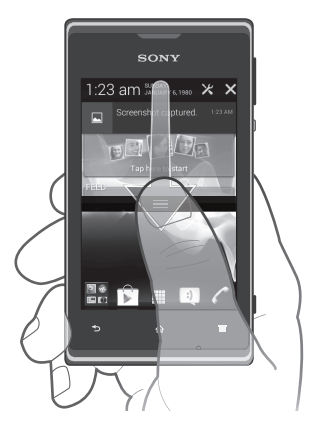

• Drag the status bar downwards.

## Phone settings menu

View and change your phone settings from the Settings menu.

To access the phone settings 1 From the Home screen, tap . 2 Tap Settings.

# More basics

## **Calling**

To make a call by dialling

- 1 From your Home screen, tap
- 2 Find and tap Phone.
- 3 Enter the number of the recipient and tap Call. To delete  $a$  number,  $tan \sim$ .
- To end a call<br>• Tap **N**

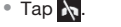

To answer a call

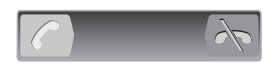

• Drag to the right across the screen.

#### Multimedia and text messaging

- To create and send a message
- From your Home screen,  $\tan \theta$ , then find and  $\tan \theta$ .
- 
- 2 Tap New message. 3 To add a recipient, tap Add recipient, then find and mark the checkbox next to the recipient name. To add more than one recipient, mark the checkboxes for the desired recipients. You can also enter the full number in
- 
- the search field manually, then tap Add.<br>4 When you are finished adding recipients, tap Done.<br>5 Tap Write message and enter your message text.<br>6 If you want to add a media file, tap ⊠and select an
- option.
- 7 If you want to add or remove recipients before sending<br>the message, press  $\equiv$  To add a recipient, tap Add<br>recipient. To remove a recipient, tap Edit recipients and<br>tap M next to a recipient field. When you are finished
- 8 To send the message, tap Send.

# Troubleshooting

#### The phone does not recognise my wired headset

- Make sure the wired headset that you are using complies to the CTIA standard. Your phone supports the CTIA standard, and may not be fully compatible with other standards such as OMTP.
- If you have a wireless headset that is compatible with your phone, try using that instead.

## Legal information

**Sony C1 505/C1 5044**<br>
We allow the services and features dependent of the services and features<br>
Google Play<sup>nt</sup> is not available in all countries. Some of the services and features<br>
described and/or service productate n

©Sony Mobile Communications AB, 2012<br>
Wholisation number: 1263-5886.1<br>
Publication number: 1263-5886.1<br>
Your mobile phone supports dual standby with two<br>content e.g. ringtones has the capability to download, store and forw

This Startup guide may reference services or applications provided by third<br>parties. Use of such programming or services may require separate registration<br>with the third party provider and may be subject to additional term

Remove the battery to see regulatory information such as the CE mark. All product and company names mentioned herein are the trademarks or<br>registered trademarks of their respective owners. Any rights not expressly granted<br>herein are reserved. All other trademarks are property of their respec

Visit *www.sonymobile.com* for more information. All illustrations are for illustration only and may not accurately depict the actual

phone.<br>This product is protected by certain intellectual property rights of Microsoft. Use<br>or distribution of such technology outside of this product is prohibited without a<br>license from Microsoft.

## Explore more and get support

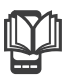

## User guide

A User guide is available in the Help application in your phone and at *www.sonymobile.com*.

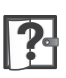

## Support in the phone

Get user support directly in your phone using the Help application.

- To access the Help application<br>1 From your Application screen, find and tap **A**
- 2 Find and tap the required support item.

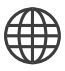

#### Support on the web

Visit *www.sonymobile.com* to access a range of support and get the most from your phone.

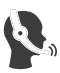

## Customer support

Customer support – if all else fails. Access the relevant support number at *www.sonymobile.com* by clicking the Contact us link at the bottom of the page. You can also find the relevant support number in the supplied *Important information* leaflet.

www.sonymobile.com